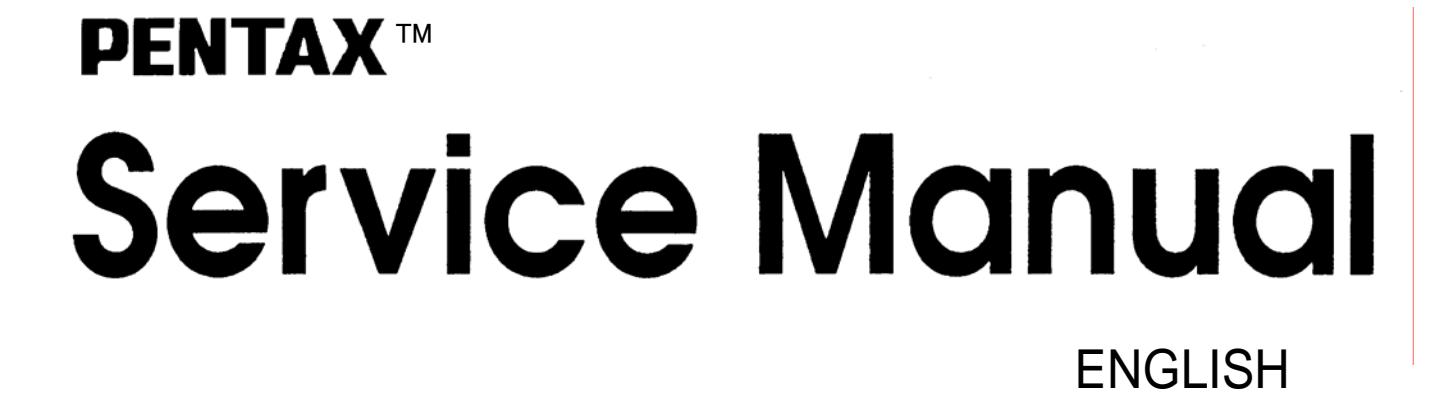

# PENTAX  $*i\Delta t$   $D12$

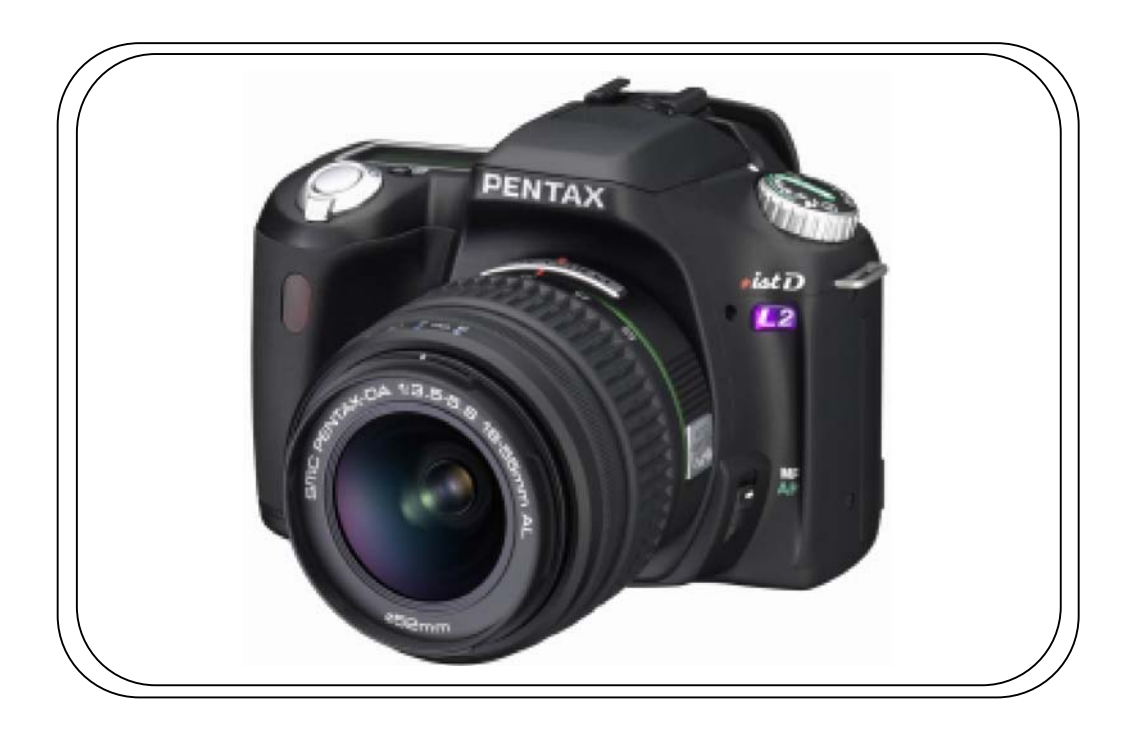

PRODUCT No. 76670

PENTAX Service Co.,Ltd Technical Service Dep. 04,06 KN

# **[TABLE OF CONTENTS]**

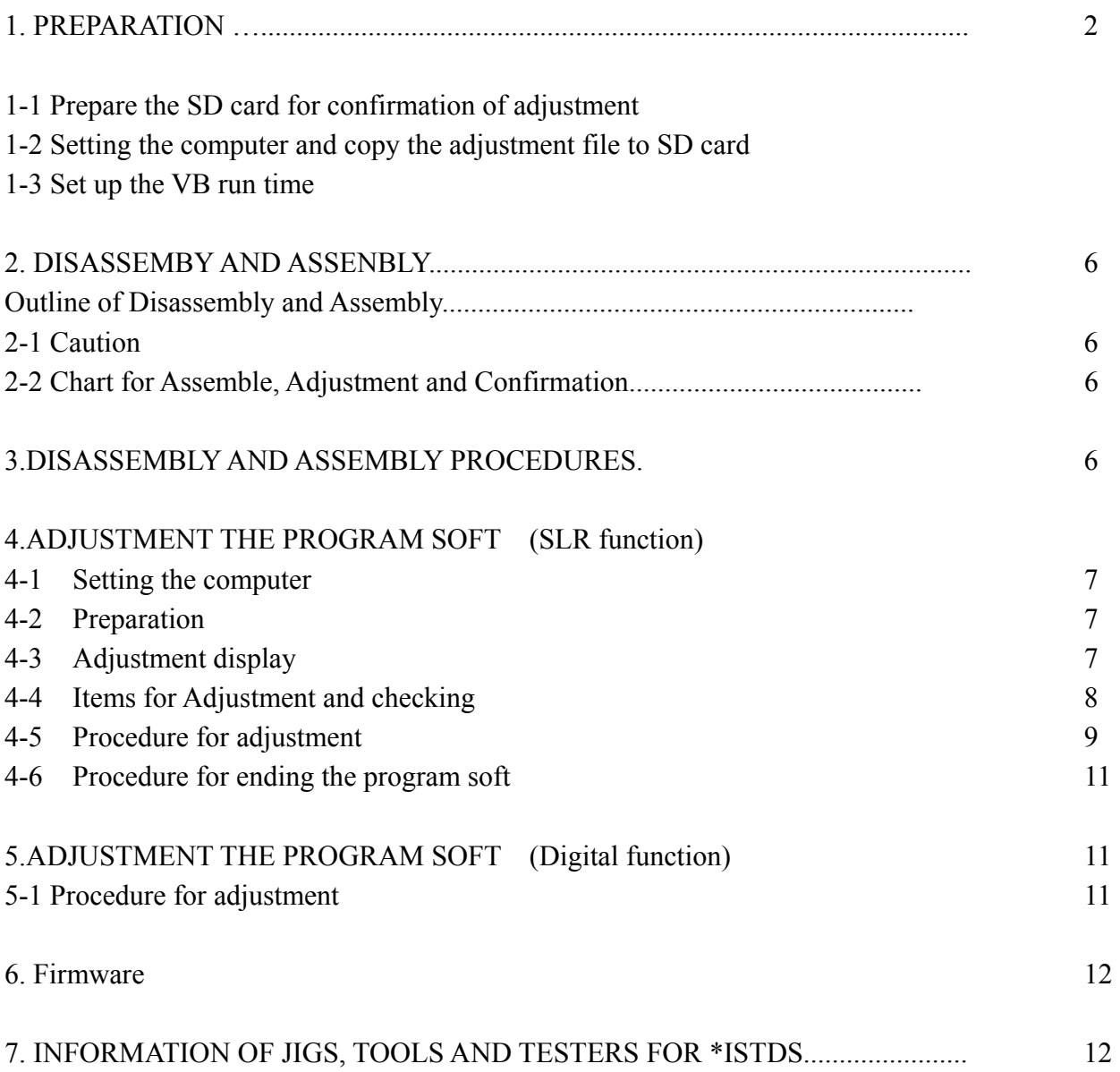

# **Summary**

\*istDL2 (76670) is basically same as \*istDL (76570)

The information in this manual is only for istDL2. For other information, please refer to the service manual for istDL.

The service equipments are common use with istDL except service program soft.

#### **1-1. Preparation for adjustment**

Adjustment program soft for 76670 ist DL2 --- Supply with CD-R Computer SD memory card x 2 --- The size of memory should be bigger than 8MB SD card reader or Camera and USB cable I-USB17 ---- Connect to PC

Preparation for SD memory card

- 1. Two SD memory card for FW
- The following SD card is common use with istDL/istDS
- 2. For SW test
- 3. For Test mode ON
- 4. For test mode OFF
- 5. For initial set

#### **1-2.Setting the computer and copy the adjustment file to SD card**

- (1) Copy the [76670 SLR] folder from the Programmed software contained in the CD-ROM to [C: drive] as shown in the picture below. (For SLR adjustment)
- (2) Copy the [76670] folder from the Programmed software contained in the CD-ROM to [C: drive] as shown in the picture below. (For Digital adjustment)

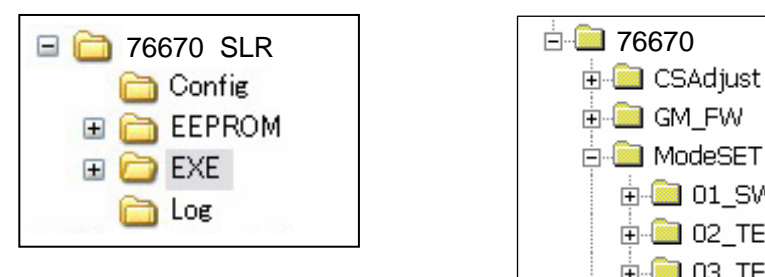

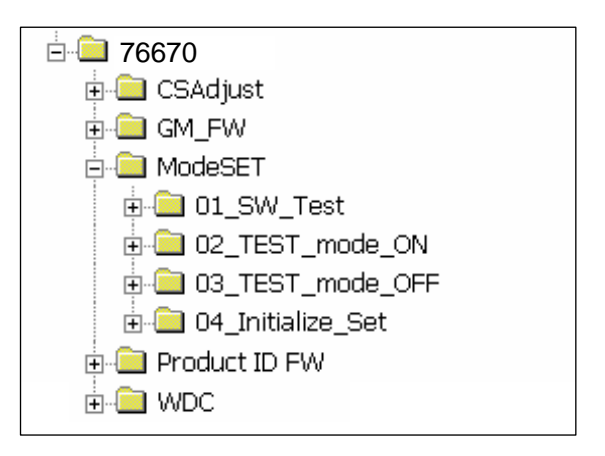

- (3) Copy the file of [kb411b.bin] from [GM\_FW] holder
- (4) Copy the file of [kb392.bin] from [Product ID FW] --- FW for new T100

# **1-3 .Set up the VB run time**

If your computer is not installed "VisualBasic" software, set up the VB run time is required as follow.

# **[Procedure]**

 Set the 76670 adjustment program soft into the computer Execute the setup.exe in the folder of  $[vb6run \, \text{c}xx.x.]$ 

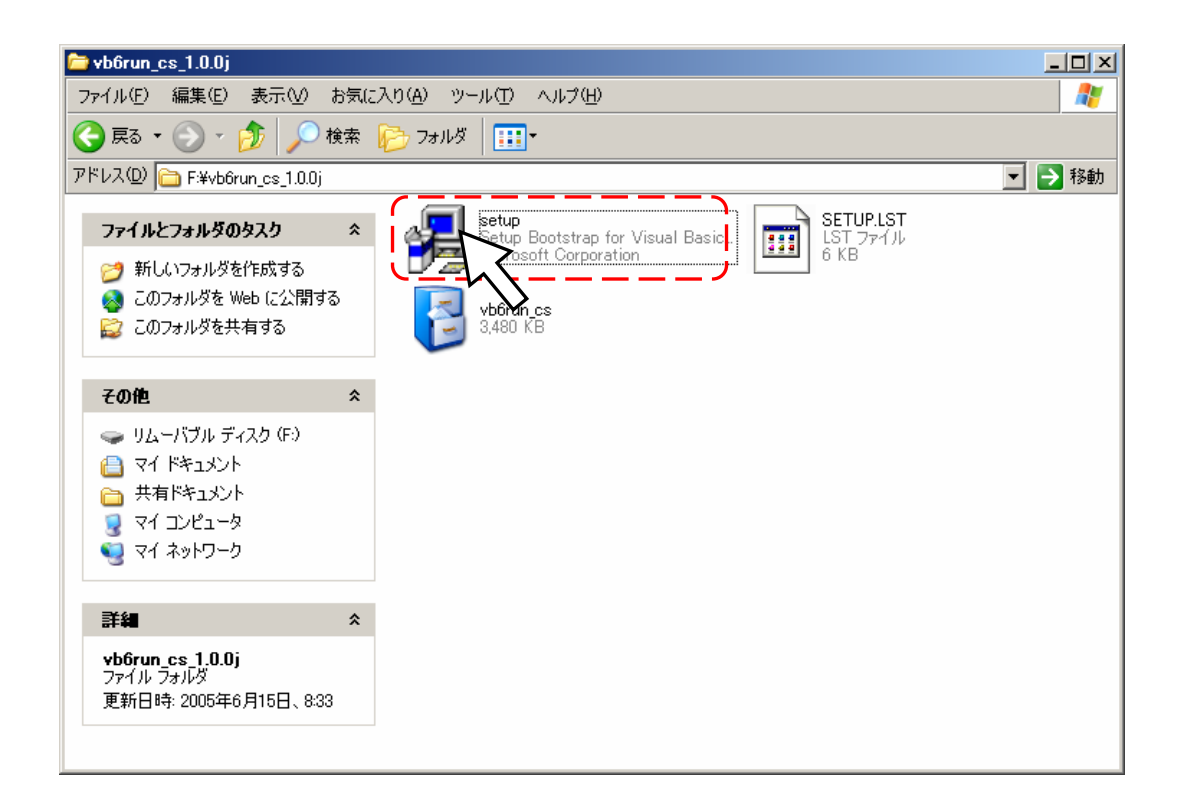

Installer will be started

\* The Execute file and uninstall setting file will be generated

Click OK

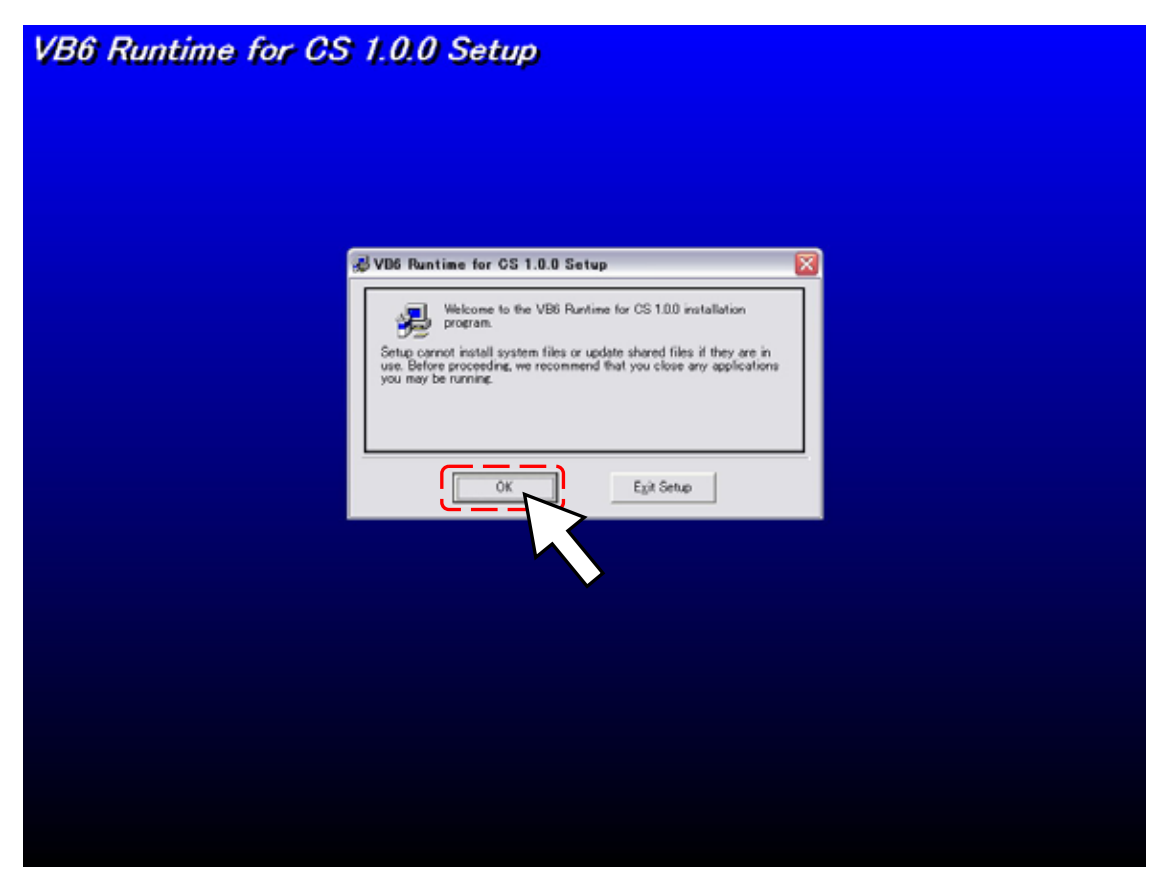

\* Do not click Directory, Click installation button

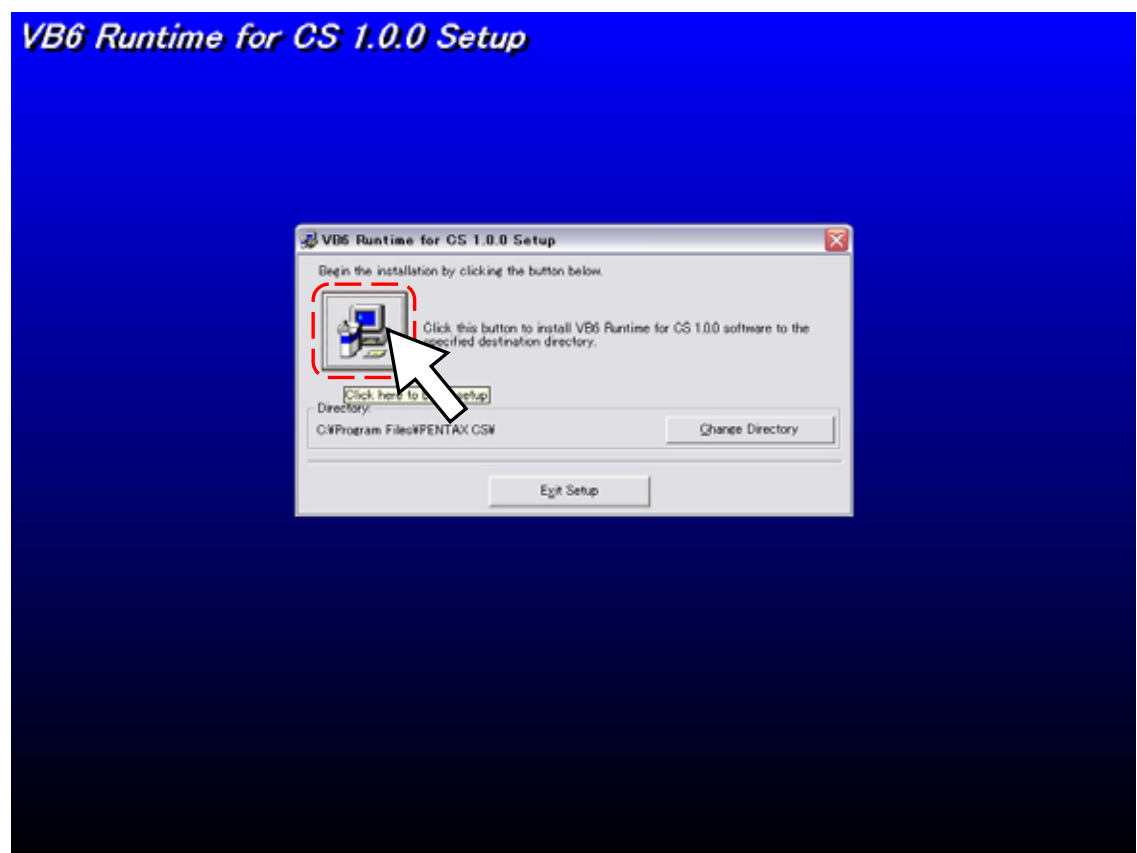

Set up will be started

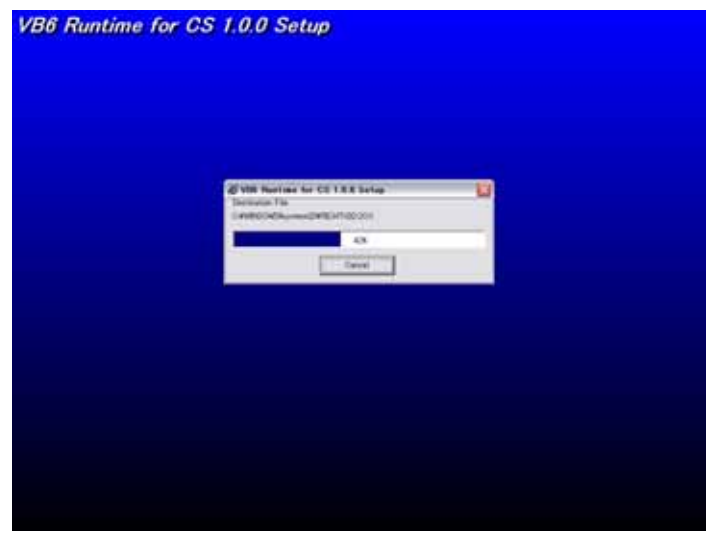

Click OK to end the installation

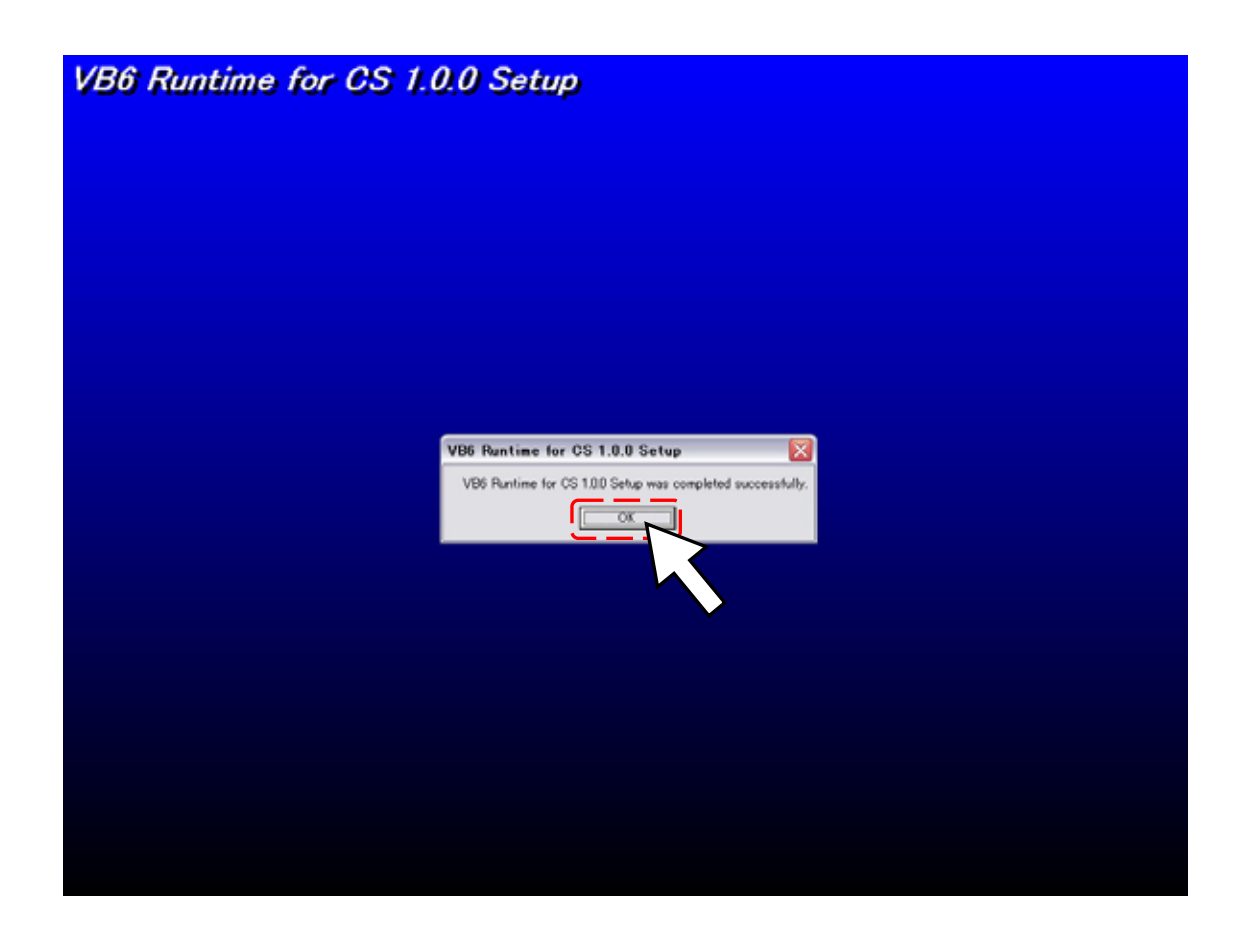

# 2. **DISASSEMBY AND ASSENBLY.**

### 2-1. Caution:

About FW installation and adjustment after replaced T100 The following procedure will be required (Same as istDS2 76640)

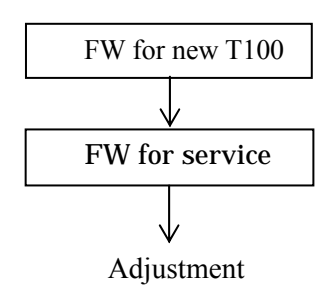

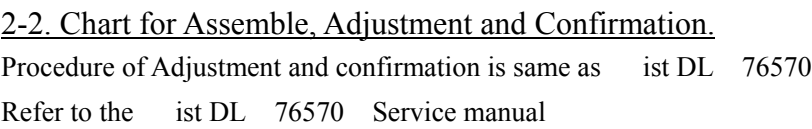

3, Procedure for Disassemble/Assembly

Procedure of Disassemble/Assembly is same as ist DL 76570

# **4. ADJUSTMENT THE PROGRAM SOFT (SLR function)**

Caution: When replaced T100, the following procedure should be completed Preparation

Programmed software for 76670 (for SLR operation), USB cable (I-USB17) Computer (Windows 2000 / XP), AC-adaptor (D-AC10), Light source (Shutter tester) Temporary bottom cover (Hand made/exclusive item), Power supply (8V,3A) Shutter tester (1/4000 can be measured), Diaphragm set ring F8 (KA-0-1A), FA (F) 35-80mm F4-5.6, AF positioning jig (Square) for 27830, AF positioning jig (Cross) for 27250, Power adaptor, AF chart for 2m x2 (Exclusive item), AF master lens for 2m, FA Macro 50mmF2.8,

Driver1.5mm (HD-M1.5)

# **4-1. SETTING THE COMPUTER**

• Setting the computer (Page2) and Set up the VB run time (Page3) should be completed

# **4-2. Preparation**

When replaced T100 or CCD, the CCD ID number will be used for digital adjustment

Install battery cover for battery adaptor and temporally bottom cover to the camera

Set focus mode lever to [MF]

# **4-3. DISPLAY FOR ADJUSTMENT**

When start the adjustment software, the following display will be opened

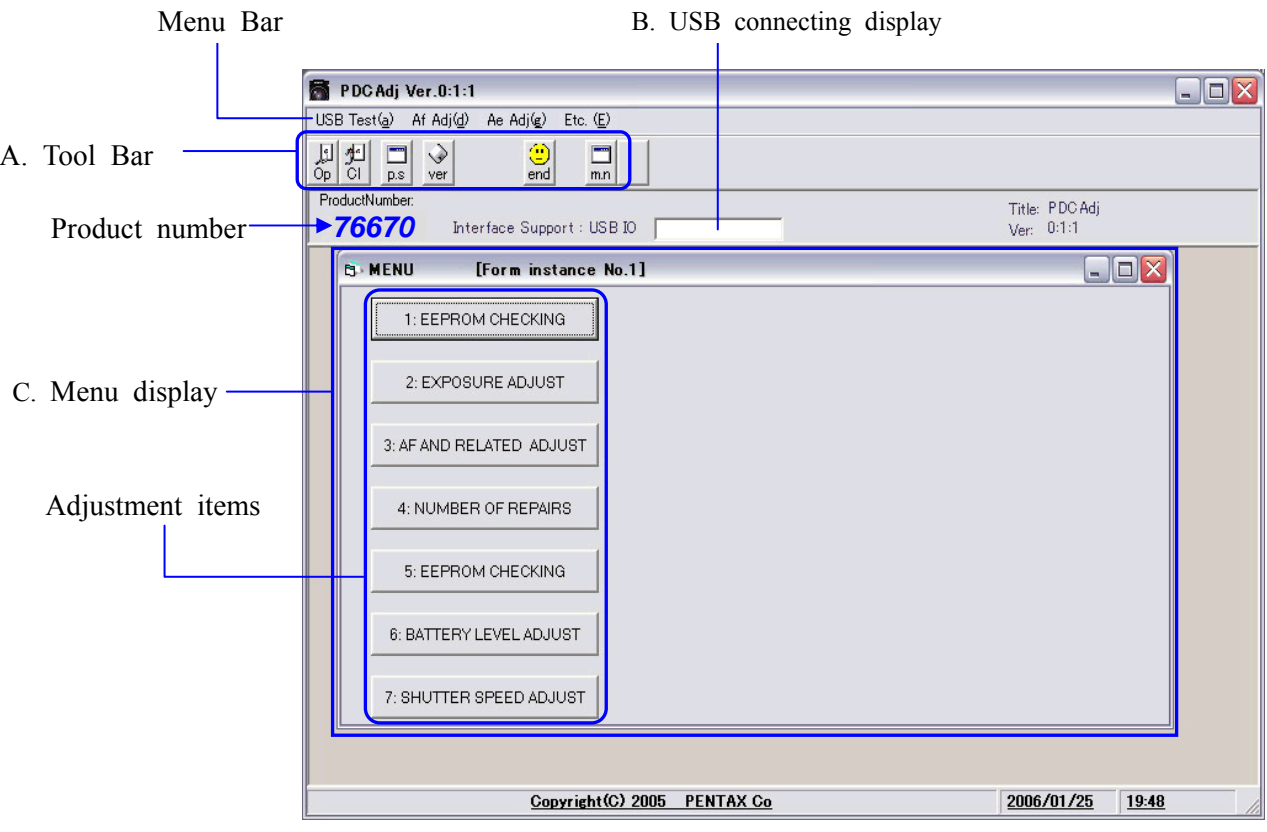

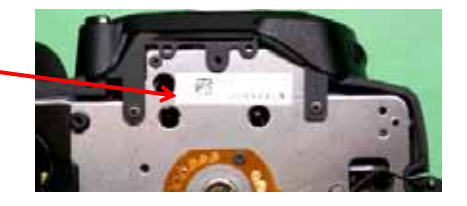

 $\Box$  76670 SLR

Config E EEPROM  $E \nightharpoonup$  EXE  $\Box$  Log

# **TOOL Bar**

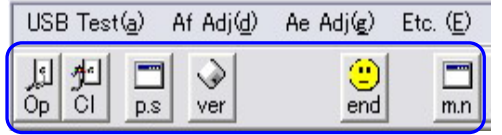

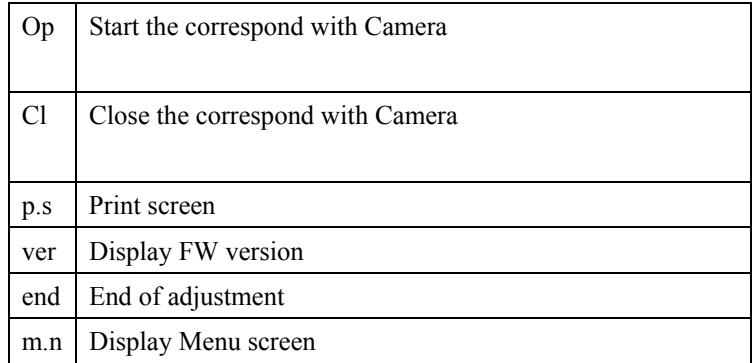

Display the status of USB connecting

Display the status of USB connecting

USB Connecting is ON Connect USB Connecting is OFF Unconnect

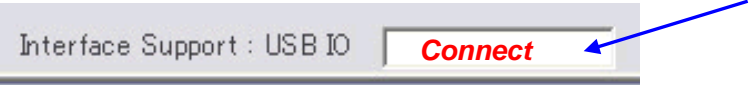

#### **4-4. MENU Display**

When click the items, the detailed will be displayed as follows

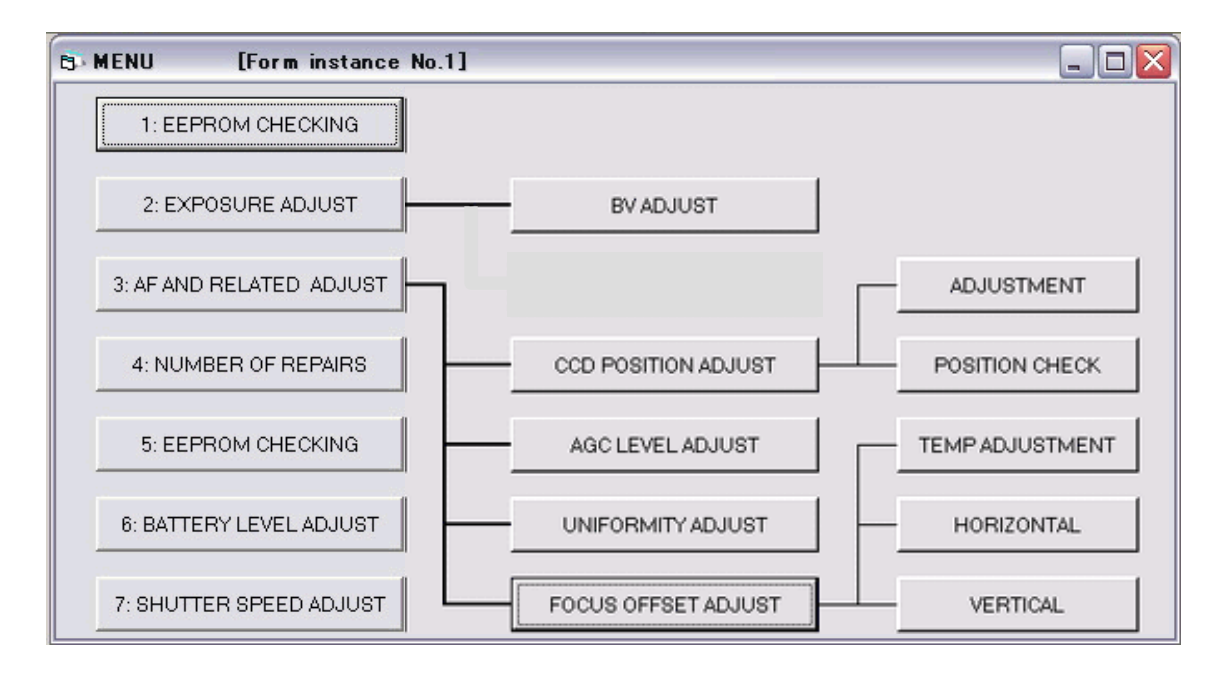

Detailed of adjustment items

- 1 [Eeprom checking] --- Check the data
- 2 [Exposure adjust] --- Adjustment of exposure [BV adjust] (brightness value) --- Adjustment of measurement sensor
- 3 [AF and related adjust] --- Adjustment of AF
	- [CCD position adjust] --- Adjustment of CCD position

[AGC level adjust] --- Adjustment of AGC level

[Uniformity adjust] --- Adjustment of uniformity

[Focus offset adjust] --- Adjustment of AF focus

- 4 [Number of repairs] --- Record the number of repair
- 5 [Eeprom checking] --- Check the data
- 6 [Battery level adjust] --- Adjustment of Battery level
- 7 [Shutter speed adjust] --- Adjustment of High shutter speed

# **4-5. Adjustment procedure**

Turn the power of the camera Off and then install AC adaptor

\* Suggest installing battery to avoid the Power supply interception

Connect the camera to the computer via USB cable

Turn the power of the camera ON and confirm that the camera is recognized by computer

Click [PDCAdj01.exe] in the EXE folder

Adjustment screen will be displayed

Click [Op] to start correspond

\*Confirmation: [Connect] should display as follow

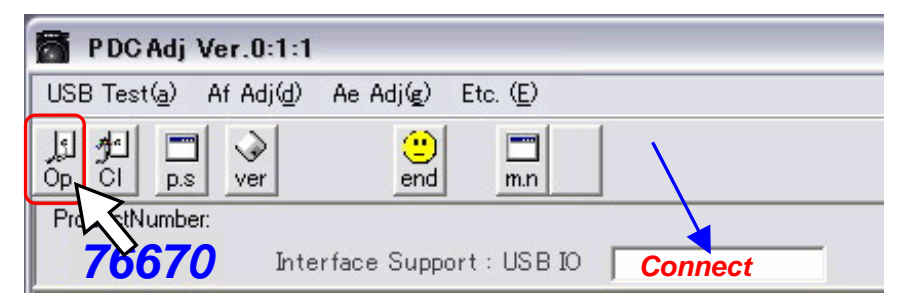

Execute the check/adjustment following the display screen as follows

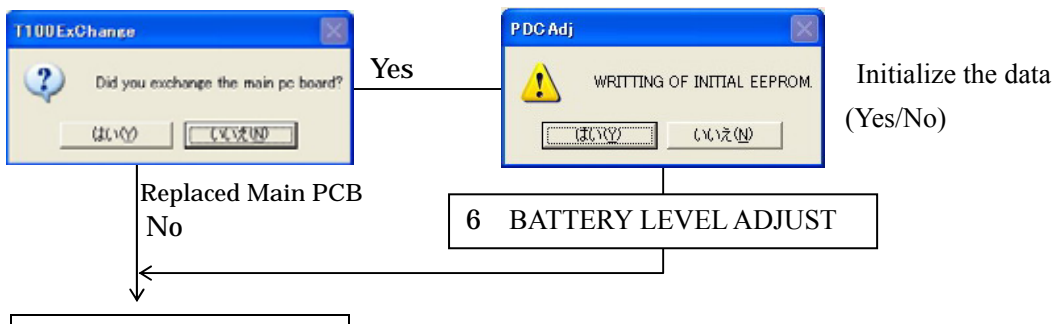

1 EEPROM CHECKING

#### 2 EXPOSURE ADJUST

[BV ADJUST]

Tools Focus master lens for 35mm (KML-01), Diaphragm set ring F8 (KA-0-1A) Light source  $(LV6, LV8, LV12, LV15)$  or  $(LV6, LV9, LV12, LV16)$ 

#### 3 AF AND RELATED ADJUST

Tools: AF positioning jig (Square) for 27830, AF positioning jig (Cross) for 27250, Light source LV12 Driver1.5mm (HD-M1.5), AF master lens for  $2m$ , FA (F) 35-80mm F4-5.6,

AF chart for 2m x2 (Exclusive item), FA Macro 50mmF2.8,

2m AF chart have to be set as follows

- 1 Distance between chart and mount of camera --- 1,954.5mm 1.9545m
- 2 Chart should be set at perpendicularly against light axis of the lens
- **↓**

#### [CCD POSITION ADJUST]

#### ADJUSTMENT

1) Alpha-CROSS --→- Dump Start --→ Adjustment --→ Stop

2) Beta-SQUARE --→- Dump Start --→ Adjustment --→ Stop

3) Focus --- Start ----  $Next \rightarrow$  Stop  $\rightarrow$  Close

\* When replaced M100, Click M100 button and then start adjustment

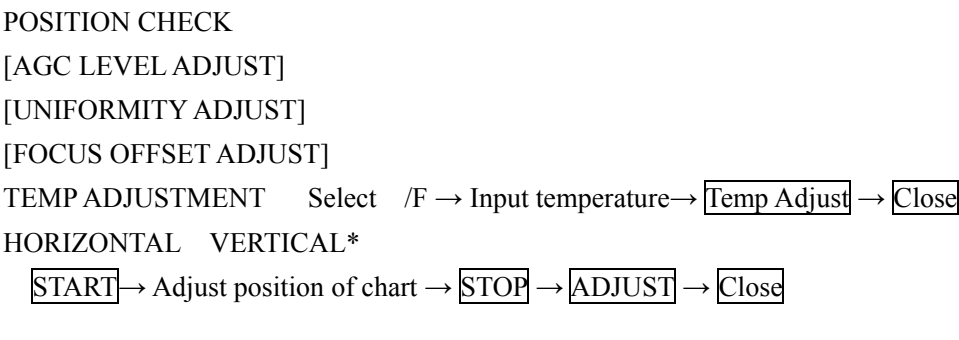

5 EEPROM CHECKING

When finished all adjustment, click  $\vert$  5 EEPROM CHECKING

#### **\* When replaced T100, the following adjustment should be done additionally**

#### 6 BATTERY LEVEL ADJUST

Tools: Battery adaptor, Power supply (8V, 3A)

Follow the screen

When open and close the battery cover, [Pc] will be displayed in the LCD panel of the camera

Click  $Op$  and then start the correspond with camera. Display will change to  $- -$ 

Press **BC** Adjust and execute the adjustment

After finished the adjustment, press Close button

If the power turned ON again, execute above

#### 7 SHUTTER SPEED ADJUST

Tools: Shutter tester

Select the shutter tester

Press RELESE button and release the shutter several times, also measure the data

Input Measurements data and press Input Data

After finished the adjustment, press Close button

Finish the [5 EEPROM CHECKING] and execute [End procedure]

# **4-6. Procedure for Ending the program soft**

Finish the program soft with following procedure

USB Close

Click "Cl"icon and disconnect the correspond with camera

Confirmation: Unconnect should be display as follow

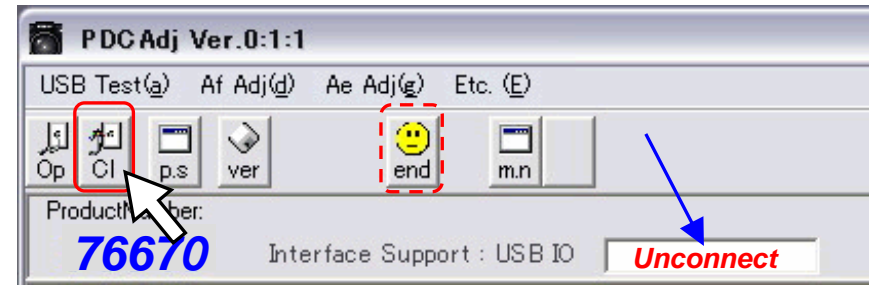

Click "end" icon and finish the adjustment program soft

Double-click hot plug icon  $\leq$  of the taskbar at the lower right of a desktop, and then follow "safe removal of hardware." -> "PENTAX USB DISK Device"

Turn the power of the camera OFF and remove AC adaptor, USB cable

Battery cover and temporally bottom cover can be stayed for next adjustment

# **5. ADJUSTMENT THE PROGRAM SOFT (Digital part)**

5-1 .The procedure is same as 76570 except following adjustment procedure

When the setting and connecting is ready, start the "SLR MTest.exe" in the CSAdjust folder Input Lens ID number

When the program soft start, the following screen will be displayed and then wait for 20 seconds

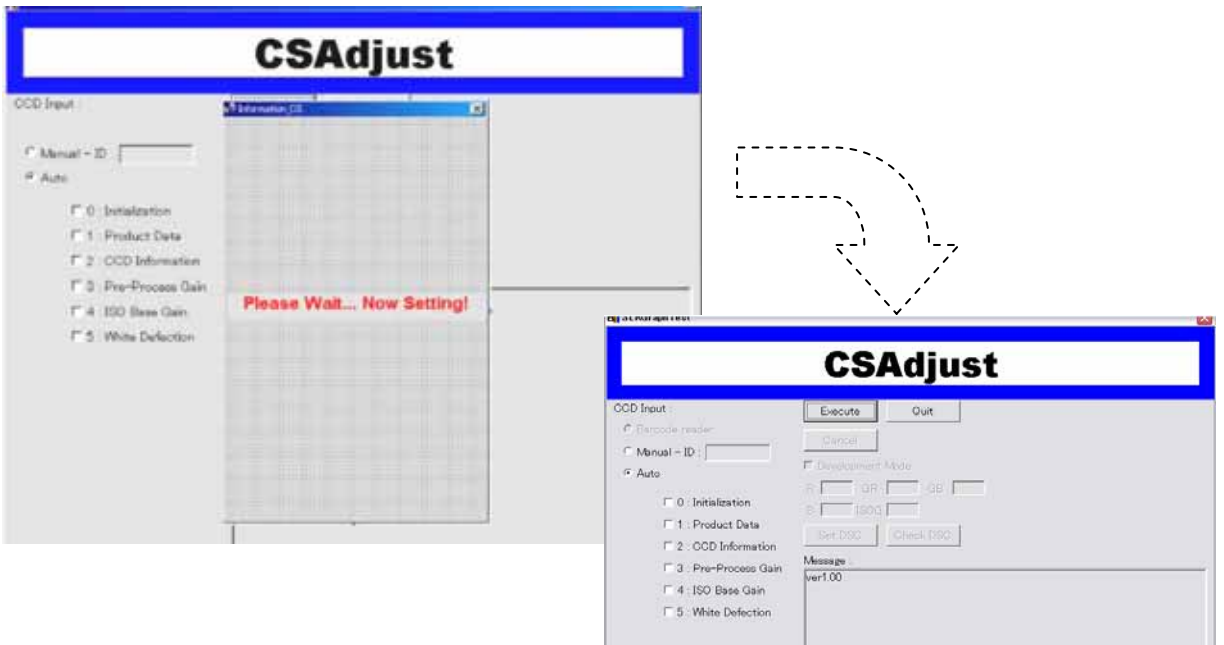

#### **6. FW Firmware**

Method of updating FW and how to check the FW version are same as istDL(76570) But, SD card for FW of istDL2 should be prepared, refer to the " Setting the computer and copy the adjustment file to SD card" page 2

#### **7. List of service equipments, tools for istDL2**

#### **Exclusive use for 76670** istDL2

Program soft for 76670 (SLR / Digital) ---- Supply with CD-ROM No.95901-P407

For other equipments and tools are common use with istDL (76570), please refer to the service manual for istDL(76570)

But, the following tools are no need for istDL2 (76670)

\* Camera multi adaptor II, or A

\* Connecting cable for 27250 MZ-5)

Ordering No